**2** *Launch System Preferences Select System Preferences from the dock or Apple Menu*

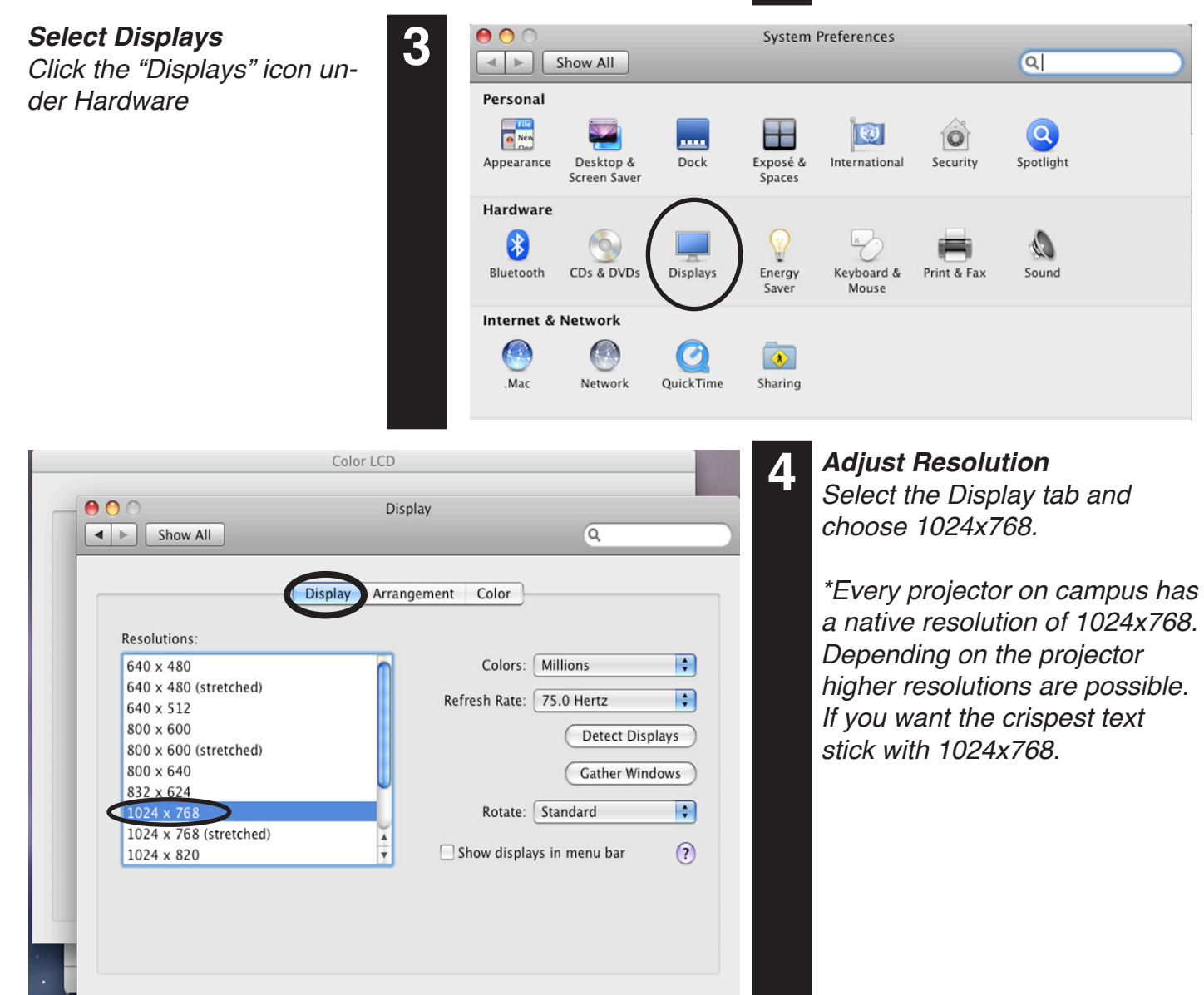

# **MACINTOSH** *NOTEBOOK PROJECTOR SYSTEM PREFERENCES*

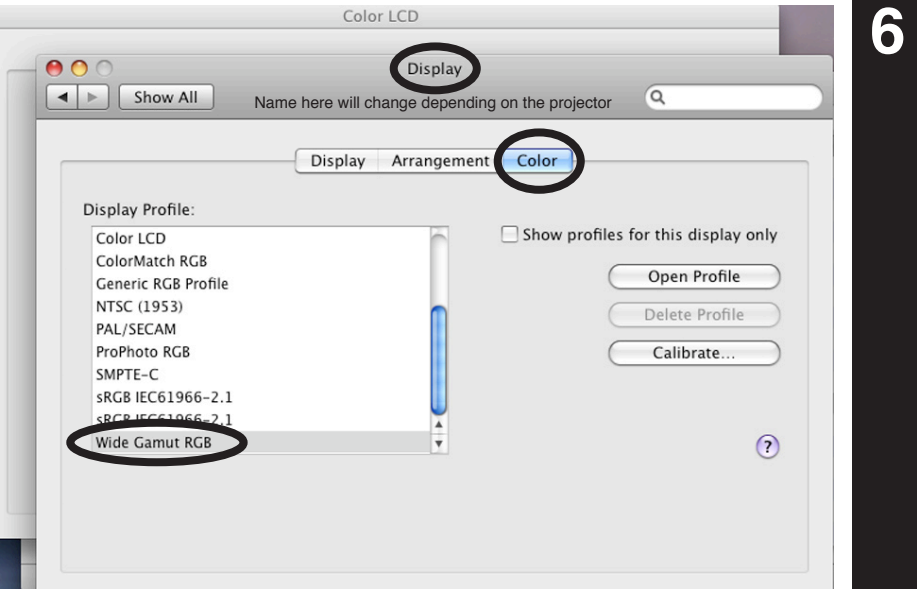

**6** *Adjust Color Under the projector's display settings. Select the "Color" tab. Sometimes changing the*  color profile will result in more *predictable color and a brighter projected image. Under the color tab try Wide Gamut RGB*  or sRGB profiles.

## *Mirror Displays*

*To clone your desktop image to the projector check Mirror Displays under the arrangement tab. If you do not have an arrangement tab click "Detect Displays" from the Display tab.*

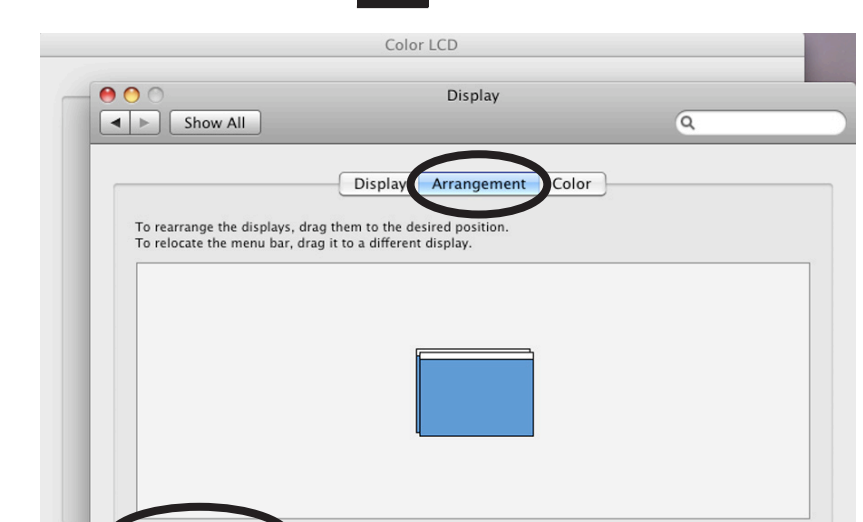

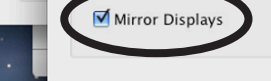

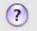

**5**

# *Turn on Projector*

### *Attach Cable*

*Locate the VGA or DVI cable and attach it to your computer. Attach Audio Cable if necessary.*

**1**

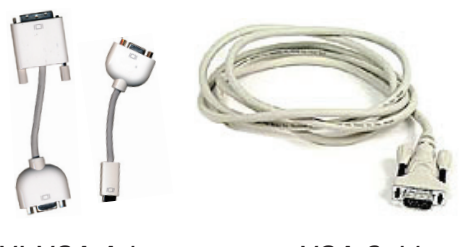

*DVI-VGA Adapter (if necessary)* 

*VGA Cable (one end attached to projector)* 

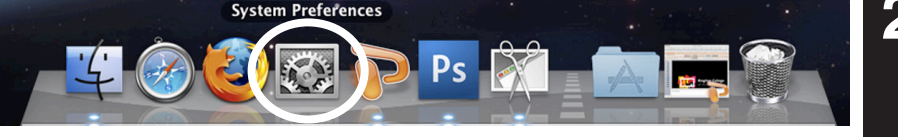

*For more information or to report problems contact avservices@ringling.edu*